## **How to Accept/Decline Financial Aid Awards**

On this job aid:

Will cover how to view students financial aid package in Workday.

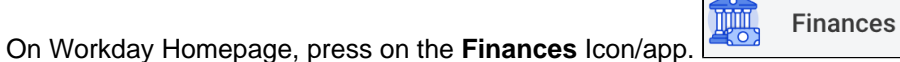

The **Finances** app provides a quick link to students account, payment elections, 1098T information and financial aid.

Click the **Accept/Decline Awards** link under the **Financial aid** heading.

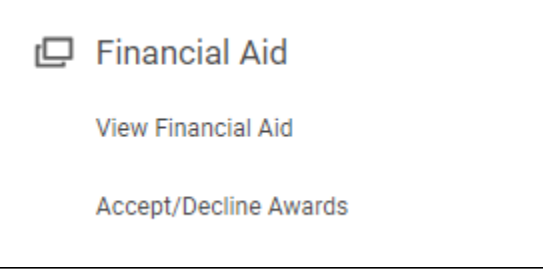

Select the Academic Unit and Award Year for the Financial Aid Package and press the **OK** button at the bottom of the screen.

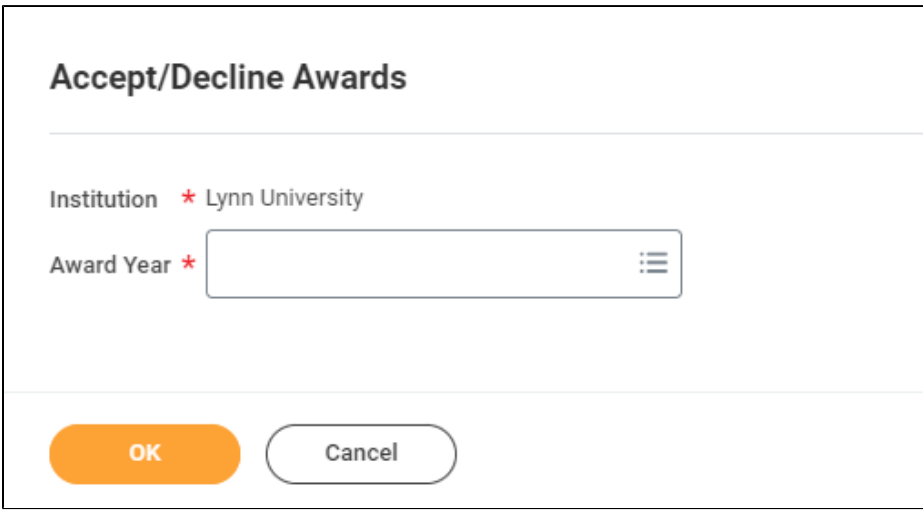

 The **Accept/Decline Awards** will display the Amounts Offered, Amounts Accepted, and Decision. Adjust amounts if available and select your decision for each award. Click OK.

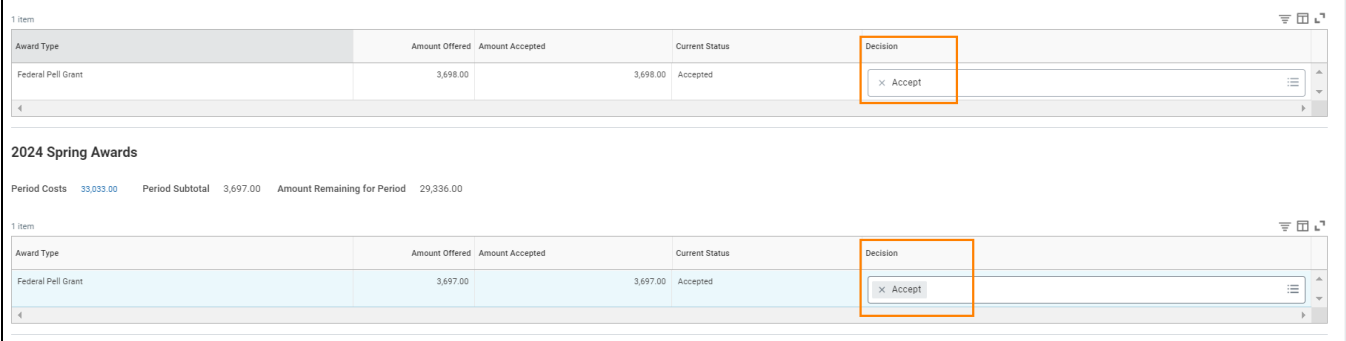

Students must accept/decline awards for each semester separately.

Grants and Scholarships will be accepted on the Student behalf. Students will only be able to accept or decline loans and federal work study.